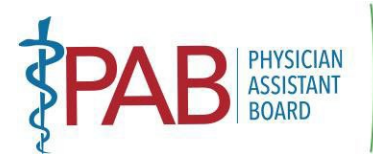

 **DEPARTMENT OF CONSUMER AFFAIRS • PHYSICIAN ASSISTANT BOARD**  2005 Evergreen Street, Suite 2250, Sacramento, CA 95815 P (916) 561-8780 | F (916) 263-2671 | <u>paboard@dca.ca.gov</u> | <u>www.pab.ca.gov</u> BUSINESS, CONSUMER SERVICES AND HOUSING AGENCY • GAVIN NEWSOM, GOVERNOR

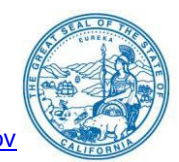

### **PHYSICIAN ASSISTANT BOARD MEETING NOTICE**

 **Monday, March 4, 2024 8:30 A.M. – 5:00 P.M.** 

# **In accordance with Government Code section 11123.2, the Physician Assistant Board will conduct this meeting in person and via WebEx.**

# **PHYSICAL LOCATION:**

 Department of Consumer Affairs Sacramento, California 95834 1747 N. Market Blvd. Ruby Room

# **PUBLIC WEBEX MEETING**

**LINK:** 

[https://dca-meetings.webex.com/dca](https://dca-meetings.webex.com/dca-meetings/j.php?MTID=m41d376441e9a2c3bbdab33689e1d701f)[meetings/j.php?MTID=m41d376441e9a2c3bbdab33689e1d701f](https://dca-meetings.webex.com/dca-meetings/j.php?MTID=m41d376441e9a2c3bbdab33689e1d701f) 

# <u>If joining using the link above</u> **If implying the state of the Iff** joining by phone

 Webinar number: 2489 157 7706 +1-415-655-0001 US Toll Webinar password: PAB03042024 Access code: 248 915 77706

Passcode: 72203042

 using WebEx from a Microsoft Windows-based PC. To participate in the WebEx meeting, please obligated to provide their names or personal information as a condition of observing or to provide a unique identifier such as their initials or another alternative, so that the meeting not to provide their email address may utilize a fictitious email address like in the following sample **NOTE:** Please see the instructions attached hereto to observe and participate in the meeting log on to the website above the day of the meeting. Members of the public may but are not participating in the meeting. When signing into the WebEx platform, participants may be asked for their name and email address. Participants who choose not to provide their names will need moderator can identify individuals who wish to make public comment: participants who choose format: [XXXXX@mailinator.com](mailto:XXXXX@mailinator.com) 

### *Agenda items may be taken out of order to accommodate speakers, to maintain a quorum, or at the Board's discretion. The meeting may be cancelled without notice.*

# **AGENDA**

# *Action may be taken on any agenda item.*

- 1. Call to Order by President (Earley)
- 2. Roll Call (Her)
- 3. Consider Approval of November 6, 2023, Board Meeting Minutes (Earley)

 *MISSION: To protect and serve consumers through licensing, education, and objective enforcement of the Physician Assistant laws and regulations.* 

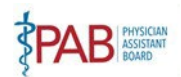

- 4. Public Comment on Items Not on the Agenda (Earley) comment section that is not included on this agenda, except to decide whether to place the matter on the agenda for a future meeting. [Government Code sections <u>11125</u> and <u>11125.7(a)</u>.]) (Note: The Board may not discuss or take action on any matter raised during this public
- 5. President's Report (Earley)
- 6. Executive Officer's Report (Khan)
- 7. Board Activity Reports
	- A. Licensing (Caldwell)
	- B. Complaints (Melendez)
	- C. Discipline (Haydon)
	- D. Probation (Gerard)
	- E. Diversion (Gerard)
- 8. Department of Consumer Affairs Director's Update (DCA Staff) May Include Updates Information Technology, Communications and Outreach, as well as Legislative, Regulatory and Pertaining to the Department's Administrative Services, Human Resources, Enforcement, Policy Matters
- 9. Budget Update (DCA Budget Analyst)
- 10. Report on Medical Board of California Activities (Hawkins)
- 11. Discussion and Possible Action on Proposed 2024 Board Meeting Dates (Earley)
- 12. Update, Discussion, and Possible Action on Proposal to Amend 16 CCR Sections 1399.502, 1399.540, 1399.541, and 1399.545 – SB 697 Implementation, Proposed Modified Text and Consideration of Public Comments (Schieldge/Dhillon)
- 13. Regulations Update on Pending Regulatory Packages (Dhillon)

# **Lunch break will be taken at approximately 12:00 P.M. until 1:00 P.M.**

- 14. Education/Workforce Development Advisory Committee: Update on Physician Assistant Education Programs and Applicants in California (Alexander/Kidd)
- 15. Report by the Legislative Specialist; Legislative Update (Dhillon)
	- A. <u>AB 2194</u> (Patterson) Physician assistants: supervision: podiatrists.
	- B. [AB 2442 \(](https://leginfo.legislature.ca.gov/faces/billNavClient.xhtml?bill_id=202320240AB2442)Zbur) Healing arts: expedited licensure process: gender-affirming health care and gender-affirming mental health care.
	- C. [SB 1041](https://leginfo.legislature.ca.gov/faces/billNavClient.xhtml?bill_id=202320240SB1041) (Portantino) Physician assistants: licensure: Armenian Doctor Pilot Program.
	- D. [SB 1067](https://leginfo.legislature.ca.gov/faces/billNavClient.xhtml?bill_id=202320240SB1067) (Smallwood-Cueveas) Healing arts: expedited licensure process: medically underserved area or population.
- 16. Agenda Items for Next Meeting (Earley)

# 17. **CLOSED SESSION**

 *MISSION: To protect and serve consumers through licensing, education, and objective enforcement of the Physician Assistant laws and regulations.* 

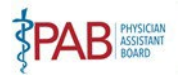

18. Adjournment (Earley)

 particular issues may be limited at the discretion of the President. In accordance with the Bagley-Keene **Note:** For meeting verification, call (916) 561-8780 or access the Board's website at [https://www.pab.ca.gov.](https://www.pab.ca.gov/) Public comments will be taken on agenda items at the time the item is heard and prior to the Board taking any action on said items. Total time allocated for public comment on Open Meeting Act, all meetings of the Board are open to the public.

 While the Board intends to webcast this meeting, it may not be possible to webcast the meeting due to participate or to have a guaranteed opportunity to observe and participate, please plan to attend at a physical location or join via WebEx meeting link. Meeting adjournment may not be webcast if it is the regarding items on the agenda, as well as items not on the agenda. To submit written public comments, please identify which topic or agenda item you are commenting on and email your comments to the Assistant Board, 2005 Evergreen Street, Suite 2250, Sacramento, CA 95815. Comments should be technical difficulties or limitations on resources. The meeting will continue even if the webcast is unavailable. The webcast can be located at [https://thedcapage.blog/webcasts/.](https://thedcapage.blog/webcasts/) If you wish to only item that occurs after a closed session. Additionally, the public may submit written comments Board at [paboard@dca.ca.gov,](mailto:paboard@dca.ca.gov) or mail your comments to the attention of Kristy Voong, Physician received by the Board, no later than February 26, 2024.

 The meeting is accessible to the disabled. A person who needs a disability-related accommodation or modification to participate in the meeting may make a request by contacting Kristy Voong at (916) 561- 8780, email <u>kristy.voong@dca.ca.gov,</u> or send a written request to the Physician Assistant Board, 2005 Evergreen Street, Suite 2250, Sacramento, CA, 95815. Providing your request at least five (5) business days before the meeting will help to ensure availability of the requested accommodation.

 *MISSION: To protect and serve consumers through licensing, education, and objective enforcement of the Physician Assistant laws and regulations.* 

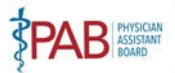

# Webex Public Access Guide **Guide** Getting Connected

### **If joining using the meeting link**

- 1 Click on the meeting link. This can be found in the meeting notice you received.
	- device, your web browser may ask if you want to open Webex. Click "Open Cisco Webex Start" or DO NOT click "Join from your browser", as you will not be able to participate during the meeting. If you have not previously used Webex on your "Open Webex", whichever option is presented.
- 3 Enter your name and email address\*. Click "Join as a guest" . Accept any request for permission to use your microphone and/or camera.

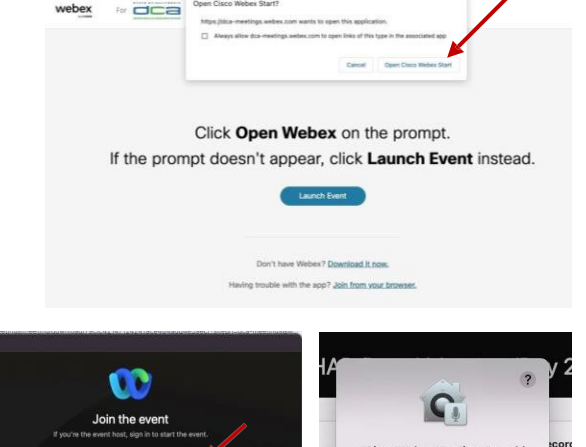

 *\* Members of the public are not obligated to provide their name or personal information and may provide a unique identifier such as their initials or another alternative, and a fictitious email address like in the following sample format: [XXXXX@mailinator.com.](mailto:XXXXX@mailinator.com)* 

#### $OR -$  **If joining from [Webex.com](https://Webex.com)**  1 Click on "Join a Meeting" at the top of the Webex window. **W** webex Products  $\vee$  Pricing Devices  $\vee$  Solutions  $\vee$  Resources  $\vee$ Start For Free Join a Meeting Sign In Enter the meeting/event number 2  $\bullet$ and click "Continue" . Enter the Enter the meeting number  $\odot$  event password and click "OK" . To view more information about the event, enter the event password. This can be found in the meeting notice you received. Event number: 2482 000 5913 Enter the event password OK 3 The meeting information will < Back to List be displayed. Click "Join Test Event Event" . Jones, Shelly@DCA 9:45 AM - 9:55 AM Thursday, Oct 14 2021 (UTC-07:00) Pacific Time (US & Canada) Join information OR

### **Connect via telephone\*:**

 You may also join the meeting by calling in using the phone number, access code, and passcode provided in the meeting notice.

# **Webex Public Access Guide**  Audio **Audio**

# **Microphone**

 button) is located on the command row. Microphone control (mute/unmute

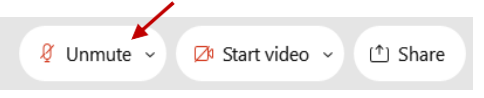

 *Note: Only panelists can mute/unmute their own moderator enables their microphone at which time the microphone by clicking on "Unmute Me". microphones. Attendees will remain muted unless the attendee will be provided the ability to unmute their* 

# **If you cannot hear or be heard**

- Click on the bottom facing arrow located on the Mute/Unmute button.
- From the pop-up window, select a different:
	- Microphone option if participants can't hear you.
	- Speaker option if you can't hear participants.

# **If your microphone volume is too low or too high**

 Locate the command row – click on the bottom facing arrow located on the Mute/Unmute button.

2

1

1

2

• Click on "Settings…":

From the pop-up window:

 • Drag the "Input Volume" located under microphone settings to adjust your volume.

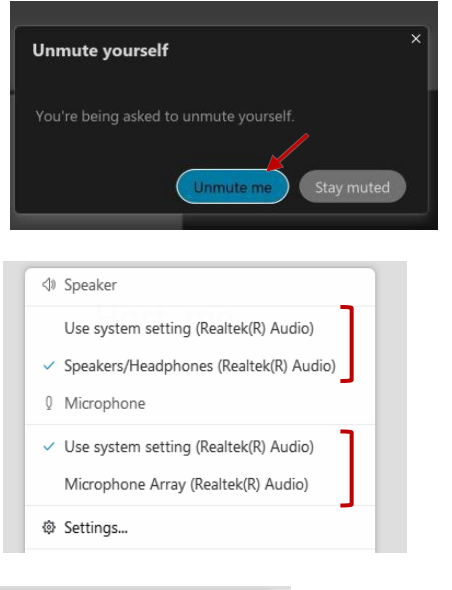

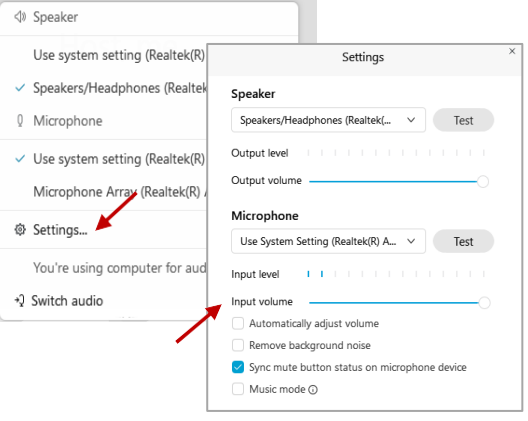

# **Audio Connectivity Issues**

 microphone/speakers, you can link your phone through Webex. Your phone will then If you are connected by computer or tablet and you have audio issues or no become your audio source during the meeting.

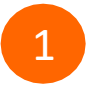

3

Click on "Audio & Video" from the menu bar.

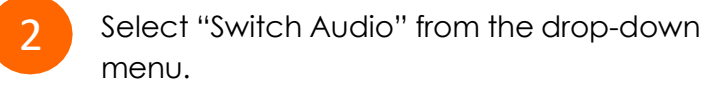

 Select the "Call In" option and following the directions.

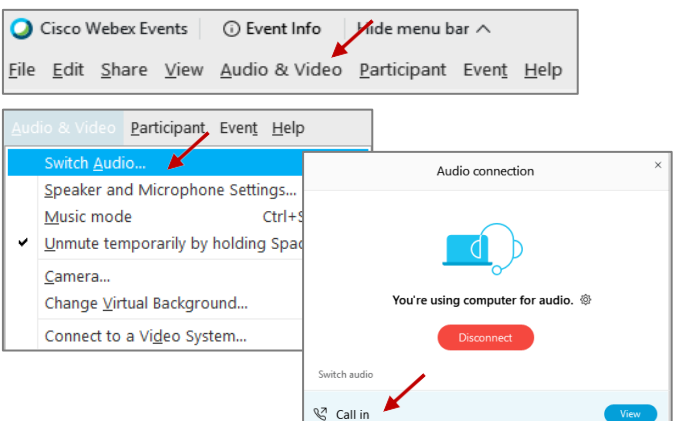

# **Webex Public Access Guide**

 The question-and-answer (Q&A) and hand raise features are utilized for public comments.  *NOTE: This feature is not accessible to those joining the meeting via telephone.* 

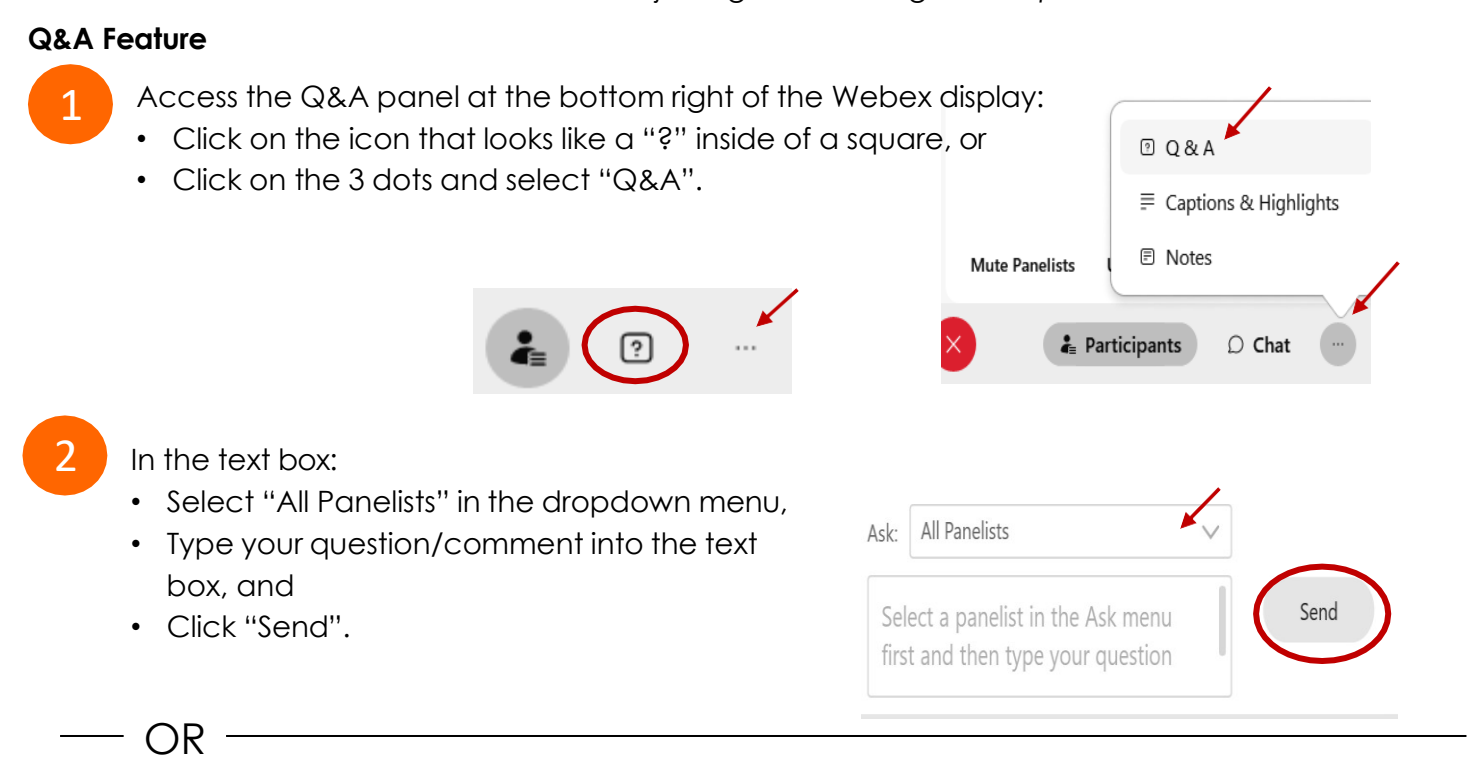

# **Hand Raise Feature**

- 1 Hovering over your own name.
	- Clicking the hand icon that appears next to your name.
	- Repeat this process to lower your hand.

If connected via telephone:

- Utilize the raise hand feature by pressing *\*3* to raise your hand.
- Repeat this process to lower your hand.

# **Unmuting Your Microphone**

 The moderator will call you by name and indicate a request has been sent to unmute your microphone. Upon hearing this prompt:

• Click the **Unmute me** button on the pop-up box that appears.

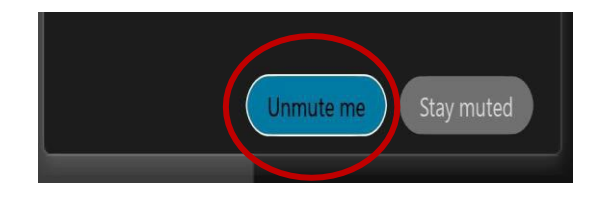

OR

If connected via telephone:

• Press *\*3* to unmute your microphone.

# **Webex Public Access Guide Closed Captioning Closed Captioning**

 Webex provides real-time closed captioning displayed in a dialog box on your screen. The captioning box can be moved by clicking on the box and dragging it to another location on your screen.

> $\times$ Jones, Shelly@DCA: Public comments today. We will be utilizing the question and answer feature in Webex

 The closed captioning can be hidden from view by clicking on the closed captioning icon. You can repeat this action to unhide the dialog box.

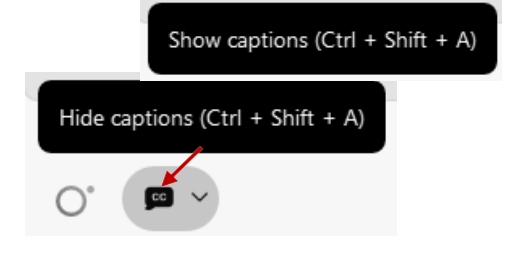

 You can select the language to be displayed by clicking the drop-down arrow next to the closed captioning icon.

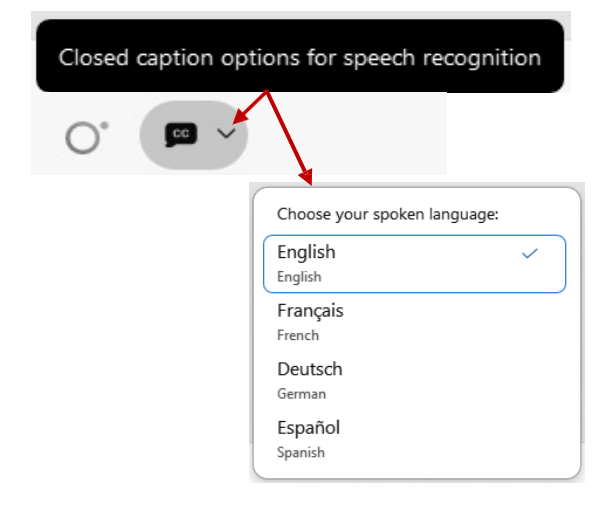

 font size by clicking the 3 dots on the right side of You can view the closed captioning dialog box with a light or dark background or change the the dialog box.

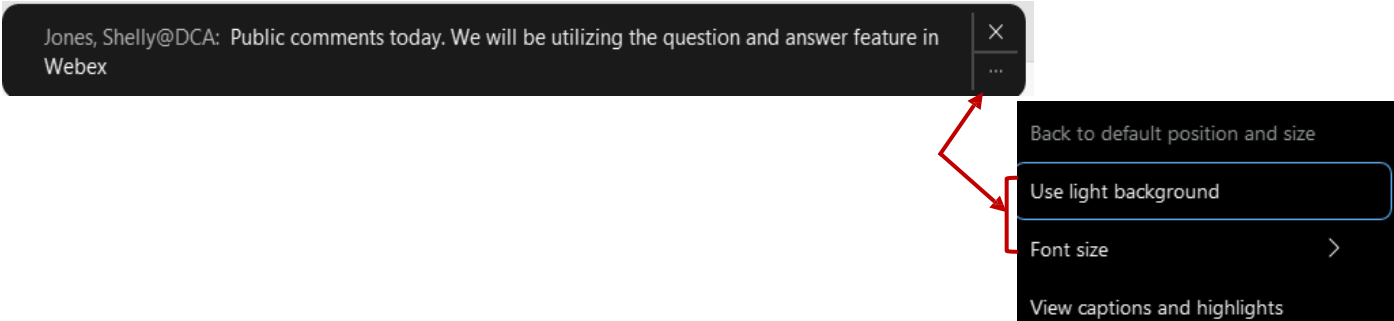